## HOW TO LOG INTO YOUR PORTAL AS A STUDENT AND REGISTER YOUR COURSES WITH SMART PHONES

## THINGS TO NOTE

- 1. You **MUST** know your Application number or Registration/Matriculation number and your Portal Password. If the password is forgotten, use the WhatsApp ICON below the school's webpage <a href="www.fpno.edu.ng">www.fpno.edu.ng</a> to complain, and an ICT Staff will assist you to retrieve it.
- 2. You MUST have paid your school fees a unique RRR number generated from your Portal Dashboard; For New Students, the RRR Number is sent to you on your Screening Dashboard or by SMS after Successful First Screening E-screening (Online Screening). In case you (New Student) did not get the SMS, often check your screening status by login into your screening dashboard. Just click on this link <a href="http://erp.fpno.edu.ng:8080/index.php?register/start\_screening">http://erp.fpno.edu.ng:8080/index.php?register/start\_screening</a>; then type in your application number and O'level verification RRR number to see your E-Screening Dashboard.

A view of the student's Portal Dashboard using a computer showing the Menu with different categories listed vertically at the Left Hand Side of the Dashboard.

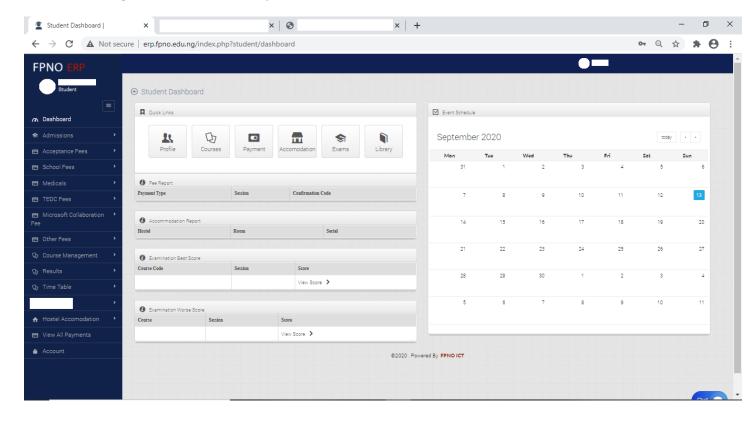

## STEP 1

Open "Google Chrome" application on your phone. Ensure that you have data and it is on — ensure that you have access to the internet.

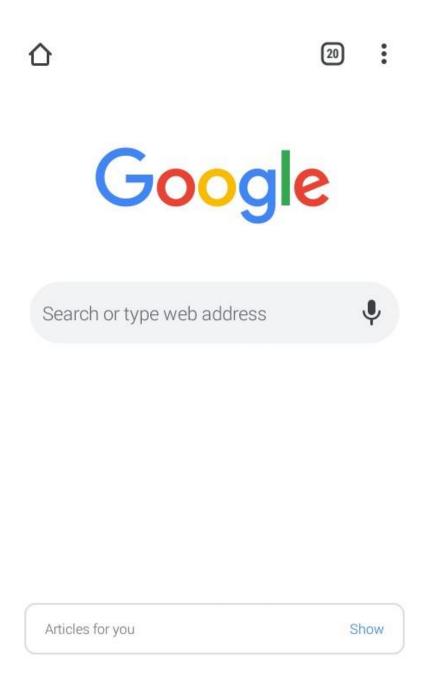

## STEP 2:

Turn on the desktop view of your "Google Chrome" browser. By clicking on the three dots on the circled part as shown below.

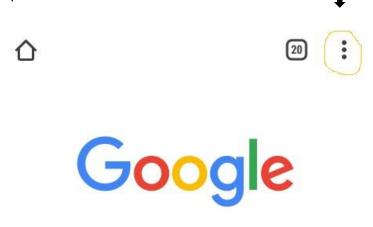

Search or type web address

Articles for you Show

**STEP 3:** Click the square by "Desktop site"

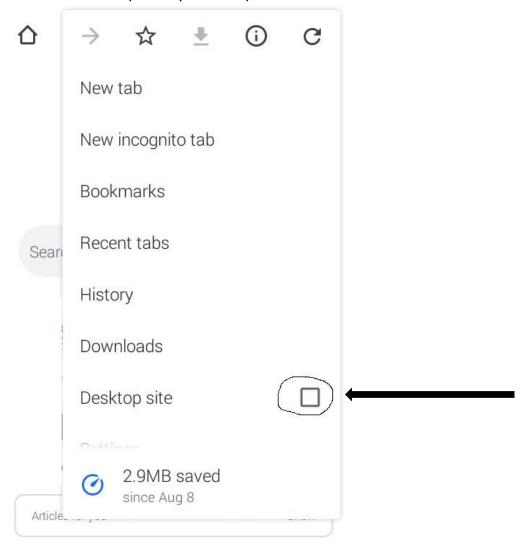

**STEP 4:** On the <u>address bar</u>, type <u>www.fpno.edu.ng</u> and press enter to load the school's website homepage as shown below.

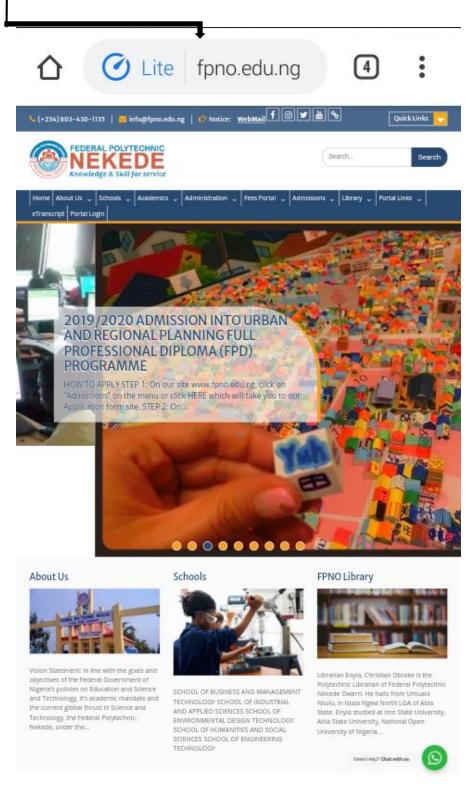

**STEP 5:** On the menu bar, zoom in your phone screen to locate "**Portal Login**" as shown below and click on it.

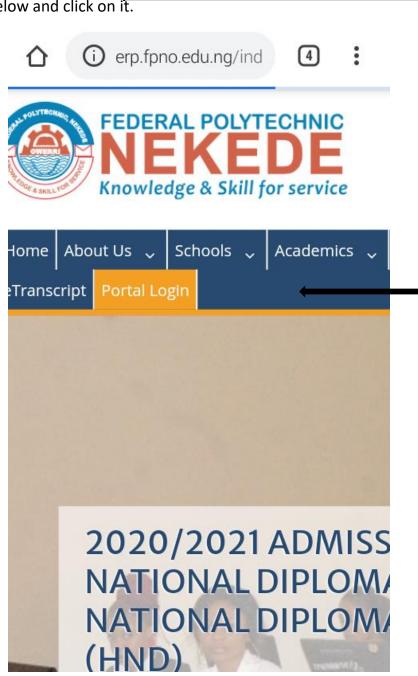

**STEP 6:** The Portal Login page will open as seen below, read the information and click on "OK" to continue.

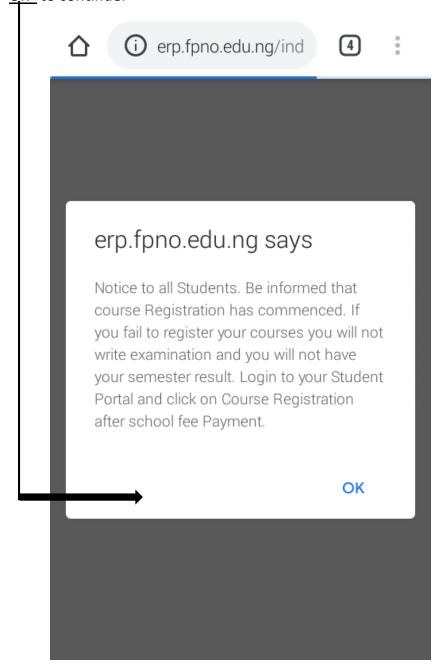

**STEP 7:** It will take you to the Portal Login page as shown below.

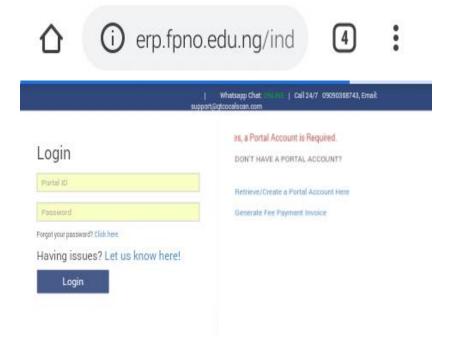

**STEP 8:** Zoom in to where you will type in your Application number/Reg. /Matriculation Number, followed by your **Password** as shown below. Type them correctly without leaving space between the numbers and click on "**Login**"

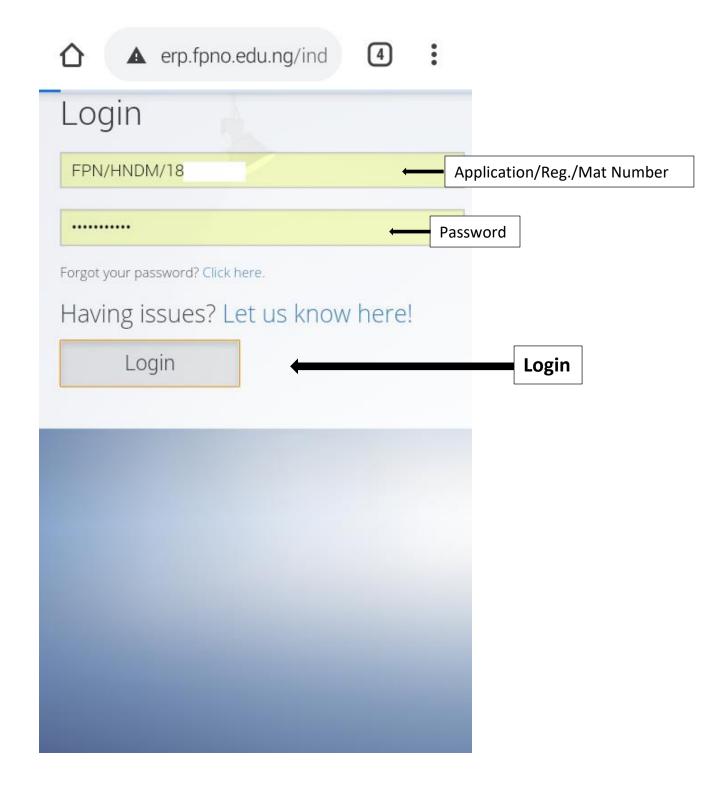

**STEP 9:** This will take you to your portal dashboard as shown below.

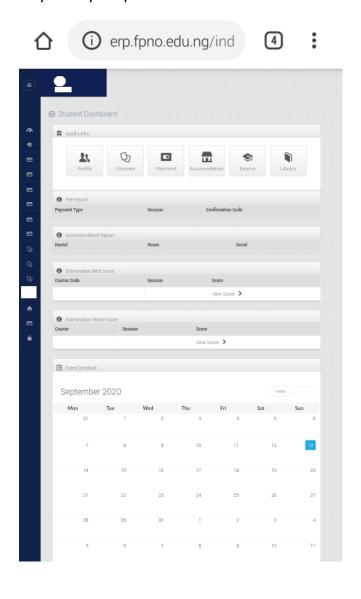

**STEP 10:** Click on the ninth ICON on the menu list which is **Course Management** – *Refer to page two of this manual to know the title of each ICON on the menu*.

A submenu will open from the **Course Management** as shown below.

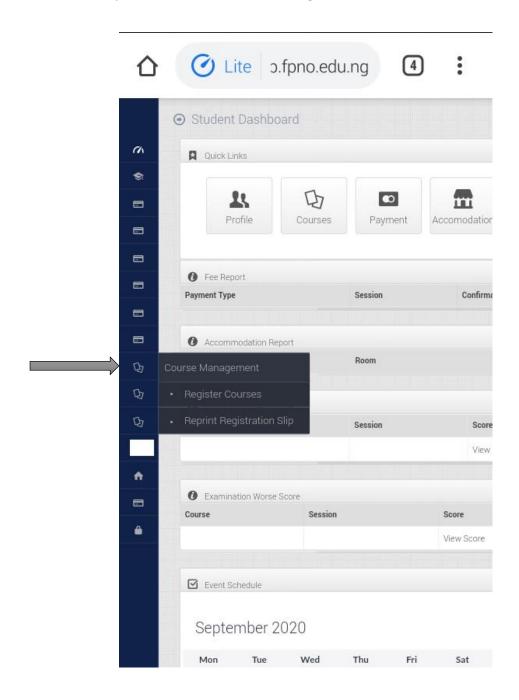

**STEP 11:** Click on **Register Courses** from the submenu as shown.

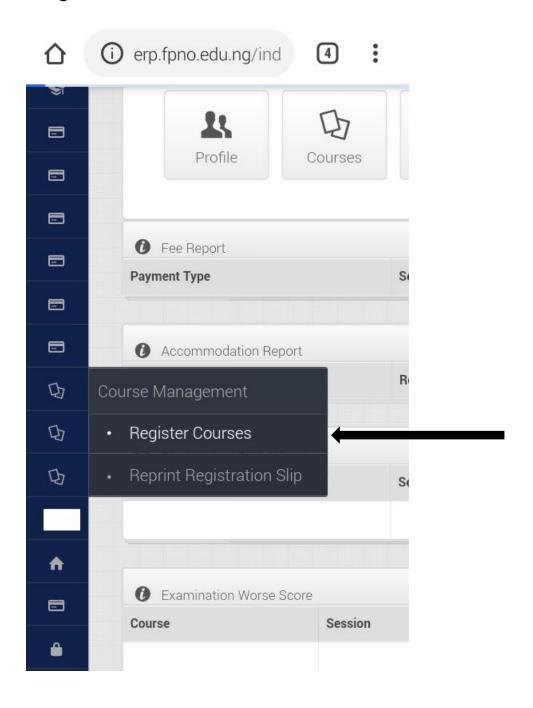

**STEP 12:** A page as seen below will appear, select your level, semester and session.

**NOTE:** You register courses for a semester at a time, and ensure that you must have paid and processed your school fees payment for the session you want to register the courses.

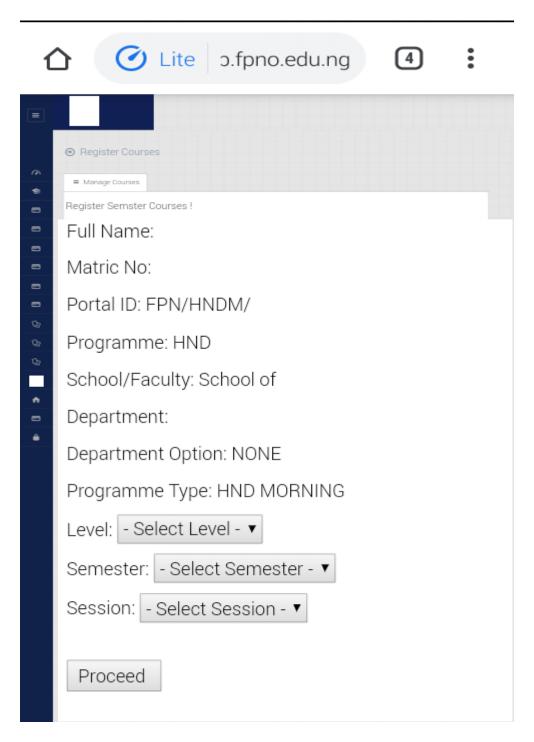

**STEP 13:** After the selections based on your own Level, Semester and session, click on proceed as shown below.

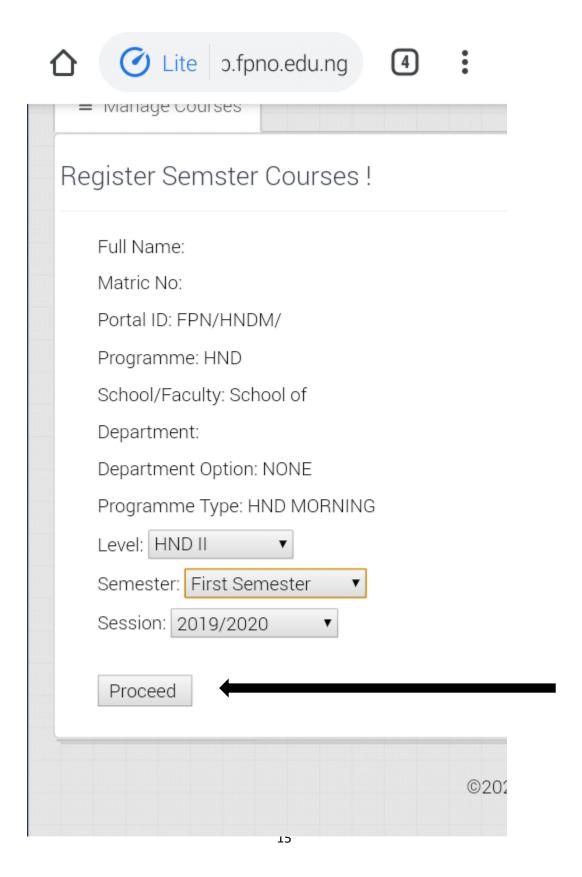

**STEP 14:** This will show you available courses for the level, semester and session you have selected.

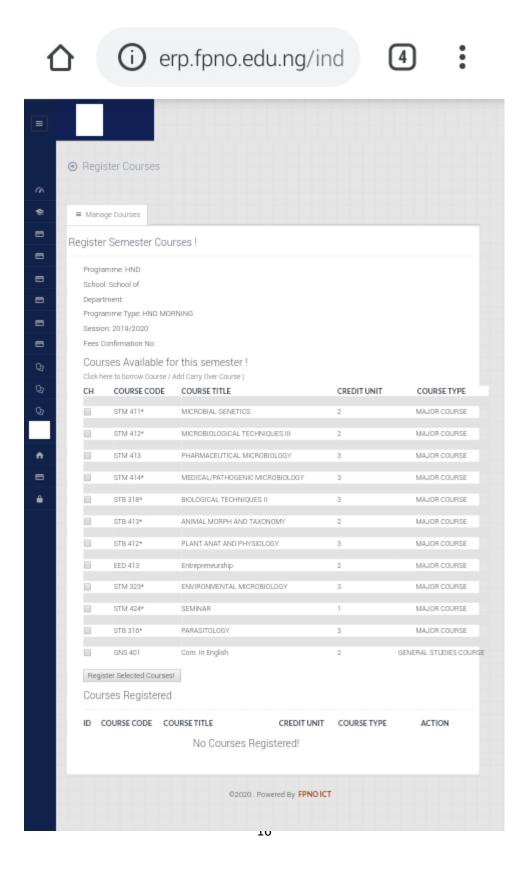

**STEP 15:** On the list of available courses, select the ones that are peculiar to you by clicking on each box beside each course code.

**NOTE:** For ND Students, you are advised to click all the boxes and for HND students, select the ones that are peculiar to you based on your option.

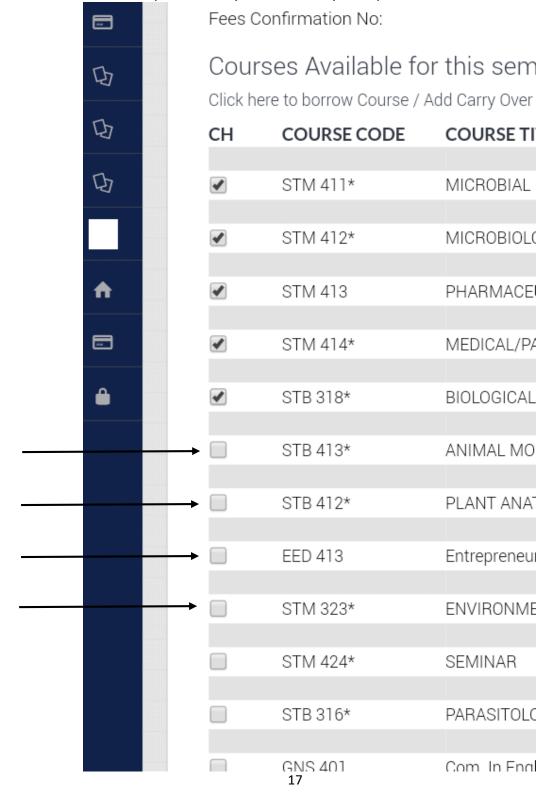

STEP 16: After selecting your courses, click on Register Selected Courses as shown below.

Where error message is encountered, report to ICT Directorate FPNO, behind Rector's building inside the school premises.

| •                          | STB 318* | BIOLOGICAL TECHNIQUES  |
|----------------------------|----------|------------------------|
|                            |          |                        |
|                            | STB 413* | ANIMAL MORPH AND TAXO  |
|                            |          |                        |
|                            | STB 412* | PLANT ANAT AND PHYSIOL |
|                            |          |                        |
|                            | EED 413  | Entrepreneurship       |
|                            |          |                        |
| ✓                          | STM 323* | ENVIRONMENTAL MICROB   |
|                            |          |                        |
| ✓                          | STM 424* | SEMINAR                |
|                            |          |                        |
|                            | STB 316* | PARASITOLOGY           |
|                            |          |                        |
| <b>✓</b>                   | GNS 401  | Com. In English        |
|                            |          |                        |
| Register Selected Courses! |          |                        |
| Caurage Degistered         |          |                        |

Courses Registered

ID COURSE CODE COURSE TITLE

No Courses Rec

©2020. Pc POWERED BY ICT DIRECTORATE FEDERAL POLYTECHNIC NEKEDE, OWERRI

**ENGR. MRS. MARY N. NWAKAMMA** AG. HEAD, ICT.